# Macromedia®

#### **Custom**Cu Dreamweaver MX Mac **Your Organization's Personal**

888.903.2432 | www.customguide.com

# **Quick Reference Card**

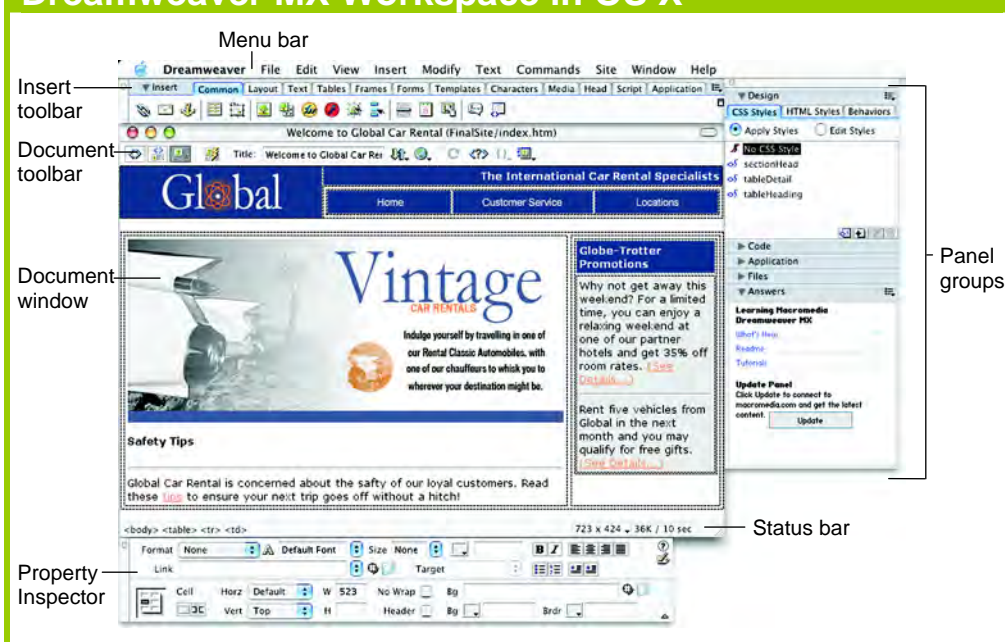

# **Document Toolbar**

**Code View:** View or edit the page in HTML.

**Split View:** View the page in HTML code and Design view (WYSIWYG) at the same time.

**Design View:** View or edit the page in the WYSIWYG (What You See Is What You Get) editor.

**Live Data View:** View dynamic data

**Title:** Type the Web page title without using the Page Properties dialog box. The title appears in the title bar of the browser.

already published, or upload files directly from the document window.

**C.** Preview: Choose from a list of browsers installed on the computer to preview the page.

**Refresh:** Click to update changes made to the page while working on the HTML code.

**Reference:** Click to view the definition of the current tag in the Reference panel.

**Code Navigation:** Click to view the definition of the current tag in the Reference panel.

File Management: Have easy access to files aids off or on such as table borders, or apply a grid or **<sup>12</sup>. View Options:** In Design view, turn visual ruler to the page. In Code view or the Code Inspector, change how the HTML code is displayed.

# **Insert Panel**

**Your Organization's Personal Trainer** 

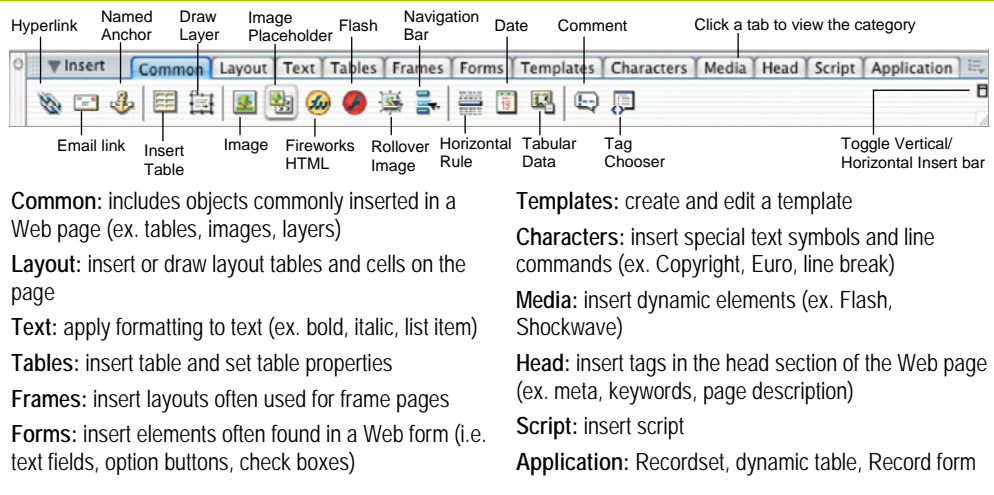

# **Dreamweaver MX Workspace in OS X Keyboard Shortcuts**

# **General**

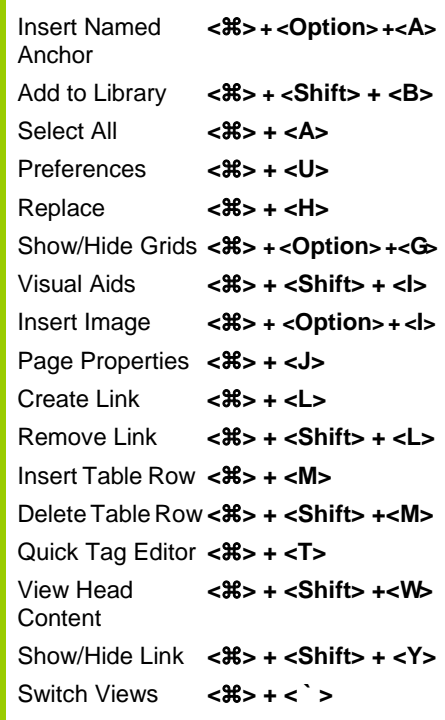

## **Function Key Shortcuts**

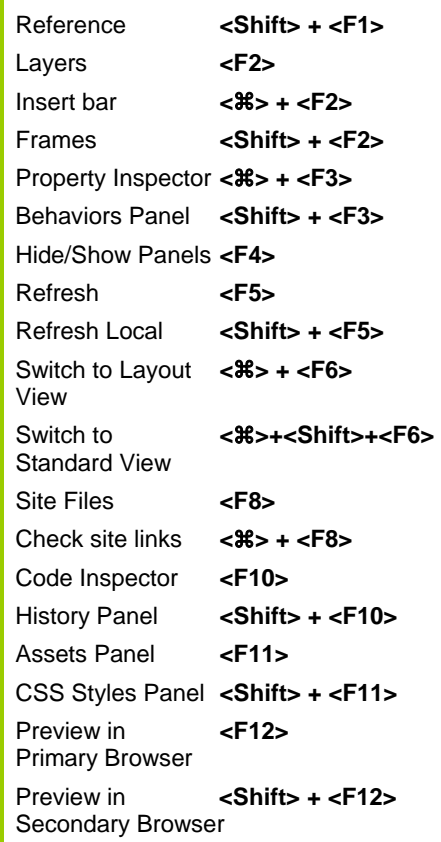

**Customizable Business Training** 888.903.2432 | www.customguide.com

# **Property Inspector**

### **General Commands**

- Select an item to view its properties.
- **To Get Help:** Click the **Help button** for more information on options.
- **Format Text in HTML Code:** Click the **Quick Tag Editor button** to apply an HTML tag to selected text or object.
- **To Expand/Contract the Property Inspector:** Click the **Expander arrow** in the lower right corner to view or hide all the options in the Property Inspector.

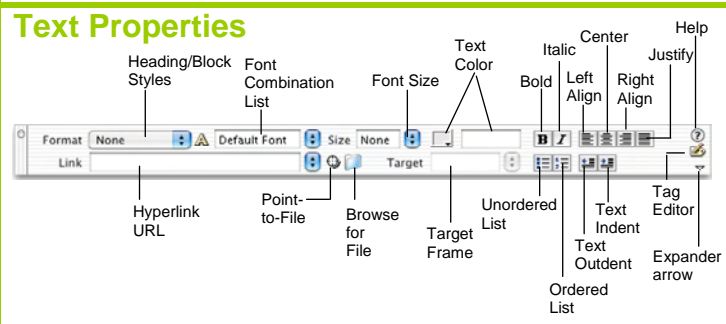

- **To Format Text:** Select the text and apply formatting from the Property Inspector.
- **To Create a Hyperlink:** Select the text and type the URL in the Link textbox; or drag the **Point-to-File icon** to the file in the Site window; or click the **Folder icon** to browse for a file in the Web site.
- **Specify Link Target Frame:** Specify in which frame the hyperlink should appear.

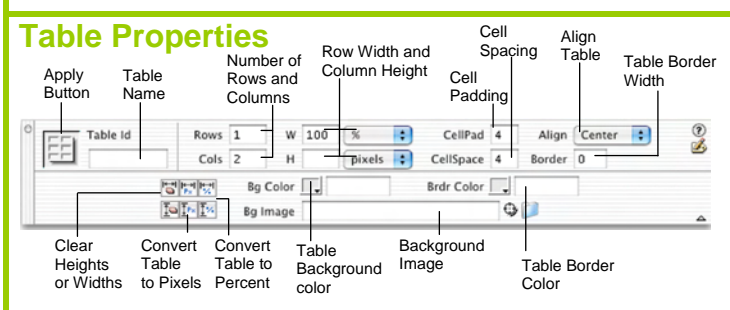

- **To View Table Formatting:** Click the **Apply button** in the Inspector.
- **To Add or Delete Rows or Columns:** Type the number of rows or columns you want to add or delete in the Rows and Cols text boxes.
- **To Change Table Width or Height:** Type a number in the W or H text boxes.
- **To Display the Table in Pixels or Percent:** Click the **pixels or percent list arrow** for the Rows or Columns and select the display option.
- **To Add Cell Padding or Cell Spacing:** Enter the amount in the CellPad or CellSpace text boxes.
- **To Add a Table Border:** Enter the amount in the Border text box.
- **To Add a Background Color:** Click the **Bg Color list arrow** and select a color from the palette.
- **To Add a Border Color:** Click the **Brdr Color list arrow** and select a color from the palette.
- To Add a Background Image: Type the location in the **Bg** text box, or drag the **Point-to-File icon** to the file in the Site window; or click the **Folder icon** to browse for a file.
- **To Add a Table Border:** Enter the width in the Border text box.

#### **Image Properties**  Location of Launch Allotted space the image Alternate Image image name for the image Image hyperlink editor text  $W$  523  $O(1)$ Vintage Art Θ ್ರಿ 26K Src sges/vintage.jpg T.  $\odot$  $\mathbb{Z}$  Edit  $H$  220 Link **Reset Size** Map 重量量 V Space Target Border 圛 H Space w Src Align Ð Polygon Pointer Align text Allotted Image Align Low Oval Border with image Image space resolution **Rectangular** surrounding preview of **Width** Hyperlink the image the main image target Hotspot window Tools

- **To Add a Hyperlink to an Image:** Select the text and type the URL in the Link textbox; or drag the **Point-to-File icon** to the file in the Site window; or click the **Folder icon** to browse for a file in the Web site.
- **To Create an Image Map:** Select the **Rectangular**, **Oval**, or **Polygon Hotspot Tool**, draw a shape and set the link location.
- **To Edit an Image:** Click the **Edit button** to launch the default graphic editor program on your computer.
- **To Align an Image:** Click the **Align list arrow** and align the image relative to text nearby; or click the **Left, Center** or **Right Align button** in the Inspector.
- **To Insert an Image:** Press **<Ctrl>** + **<Alt>** + **<I>**, or select **Insert** → **Image** from the menu.

#### **Panels**

- **To View or Hide a Panel:** Select **Window** from the menu bar and select the panel you want to view or hide. Or, click the panel group and select the panel tab you want to view.
- **To View or Hide Panel Groups:** Click the **Panel group Expander arrow** between the document window and the panel groups.
- There are six panel groups, and a total of 19 different panels available in Dreamweaver:

#### **Design**

**CSS Styles:** Apply CSS styles to the current selection **HTML Styles:** Apply HTML styles based on other HTML tags to the selection **Behaviors:** Attach and modify behaviors to specific page elements, specifically HTML tags

#### **Code**

**Code Inspector:** Work on the page in HTML code; just like Code view but in a separate window

**Snippets:** Create, delete, edit, or insert code snippets in the document **Reference:** View detailed information about the HTML tag you're working on

#### **Application**

**Databases:** Create and inspect database connections, insert database code  **Bindings:** Locate and insert dynamic content

 **Server Behaviors:** Create, insert and edit server behaviors into the page  **Components:** Create, inspect, and insert components or component code

#### **Files**

 **Site:** Track local and remote files, and upload files on the Web  **Assets:** View and insert site assets such as images, HTML colors, links, Flash movies, scripts, templates, and library items

**Answers:** Get answers to questions about Dreamweaver MX

#### **Others**

**Code Inspector:** Work on the page in HTML code; just like Code view but in a separate window

**Frames:** View a representation of the frames that make up the page **History:** Replay or Undo steps already performed in Dreamweaver **Layers:** Manage the layers in the page **Sitespring:** Web development collaboration feature **Timeline:** View the properties change in layers and images over time

**Customizable Business Training Training 2008 888.903.2432 | www.customquide.com**